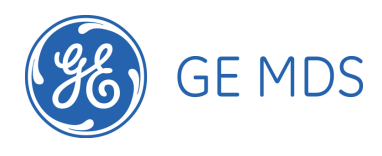

**Obtaining Debug Information from Locomotive-Borne entraNET 220 Equipment**  Tom Mayo 11/14/07

# **1 Introduction**

This document contains instructions for downloading entraNET 220 RCL information from a locomotive for debugging comm loss issues.

# **2 Basic Information**

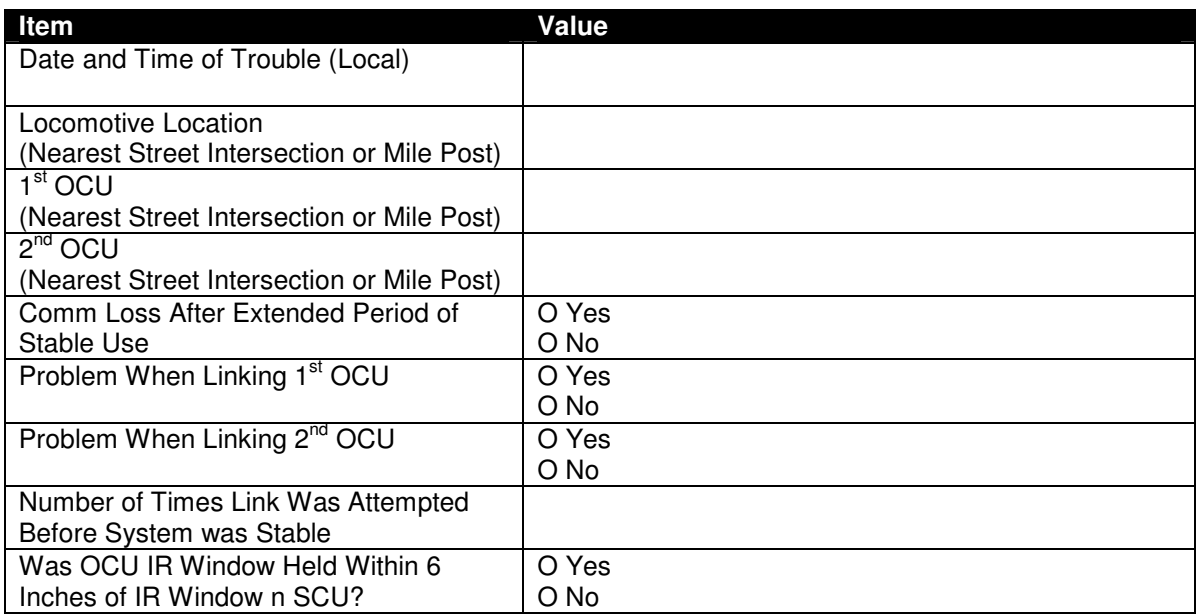

# **3 BSP Logs From USB Memory Stick**

The MDS AP logs all over the air messages sent and received by the 220 radio to a USB memory stick inserted into the radio enclosure's USB port or directly into the MDS AP.

- 1. Remove the USB stick from the AP
- 2. Insert it into your laptop.
- 3. Copy all files off from the stick to the laptop.
- 4. Erase the files on the memory stick **except the "dologging" file**, which is required to trigger the AP to log to the stick.
- 5. Identify the file that contains the time period during which the trouble occurred.

### **4 Data From the MDS AP**

We need to obtain the Event Log and Configuration Script from the MDS AP.

- 1. Set the IP address of your laptop to 10.10.9.1.
- 2. Use the special Ethernet Cable to connect from the laptop to the radio enclosure's circular Ethernet port.
- 3. Make sure the MDS TFTP Server is running on your laptop.
- 4. Using the Ethernet cable and laptop, go to a command prompt on the laptop and telnet to the Access Point. Login as admin/admin.
- 5. Go to the Statistics / Logging Menu with "E", then the Event Log Menu with "B".

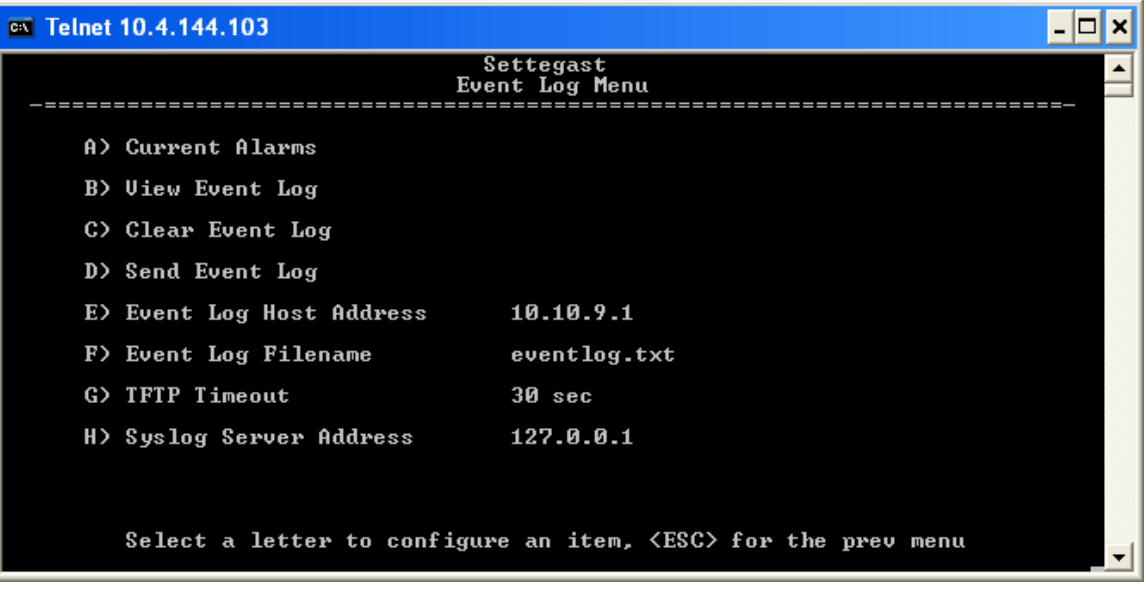

- 6. Set the Event Log Host Address to the IP address of your laptop (usually 10.10.9.1).
- 7. Enter a filename like eventlog-UPY118-2007-11-14.txt.
- 8. Select "D", Send Event Log to upload the event log to your laptop.
- 9. The named file will be sent to your laptop via the MDS TFTP server and placed in the folder specified in the TFTP server's Options tab.
- 10. Backup to the Main Menu with ESC, ESC, then enter the Maintenance/Tools Menu with "G" then the Configuration Scripts menu with "B".

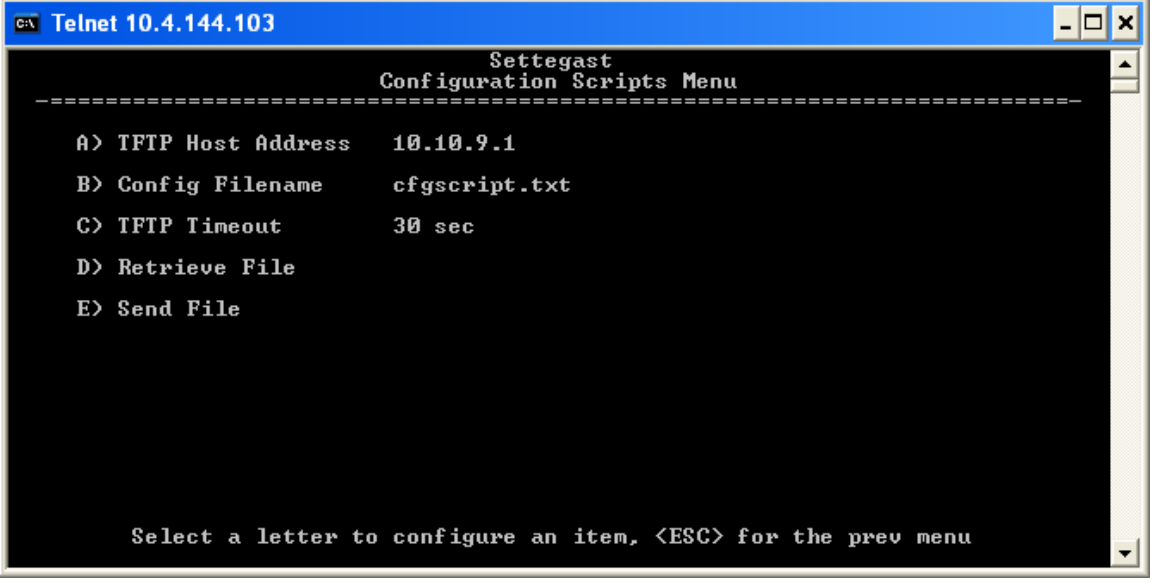

11. Set the TFTP Host Address to the IP address of your laptop (usually 10.10.9.1).

- 12. Enter a filename like cfgscript-UPY118-2007-11-14.txt
- 13. Select "E", Send File to upload the configuration to your laptop.
- 14. The named file will be sent to your laptop via the MDS TFTP server and placed in the folder specified in the TFTP server's Options tab.

#### **5 Data From the MDS PRM**

- 1. Obtain the special serial adapter that connects between the serial port on your laptop and the serial port on the radio enclosure or directly to the MDS PRM.
- 2. Start Hyperterminal on your laptop and connect to the appropriate serial port to obtain the "entraNET>" prompt at 19200 bps.
- 3. Start capturing text from within Hyperterminal to a file like prm\_session-UPY118-2007- 11-14.txt
- 4. Login to the PRM with admin/admin.
- 5. Enter ALARM
- 6. Enter CONFIG SHOW
- 7. Enter AUTH
- 8. Enter LOG SHOW
- 9. Step through the event log display until you have seen the log entries for several reboot cycles.
- 10. Make sure to make Hyperterminal stop capturing text when done.
- 11. Make sure to reconnect the Radio Enclosure's serial port back to the RCL system when done.

## **6 Uploading Files to MDS**

When connected to the Internet, please upload the files from the above steps to the MDS FTP server using the following example. This session is from a Windows command prompt. You need to change directories to the location where you stored your logs and configs. You type what is in bold below.

#### > **ftp ftp.microwavedata.com**

```
Connected to ftp.microwavedata.com. 
220 ProFTPD 1.2.10 Server (MDS Public FTP Server) [64.80.107.144] 
Name (ftp.microwavedata.com:tmayo): ftp
331 Anonymous login ok, send your complete email address as your 
password. 
Password: ftp
230- ***************************************************************** 
 * Microwave Data Systems FTP Server
  * Unauthorized access is prohibited. * 
  ***************************************************************** 
230 Anonymous access granted, restrictions apply. 
Remote system type is UNIX. 
Using binary mode to transfer files. 
ftp> cd INCOMING/RCL
250 CWD command successful 
ftp> binary
200 Type set to I 
ftp> put filename1 
local: filename1 remote: filename1
```
200 PORT command successful 150 Opening BINARY mode data connection for filename1 226 Transfer complete. 2419712 bytes sent in 55.60 secs (42.5 kB/s)

#### [Repeat for each log and config file]

ftp> exit